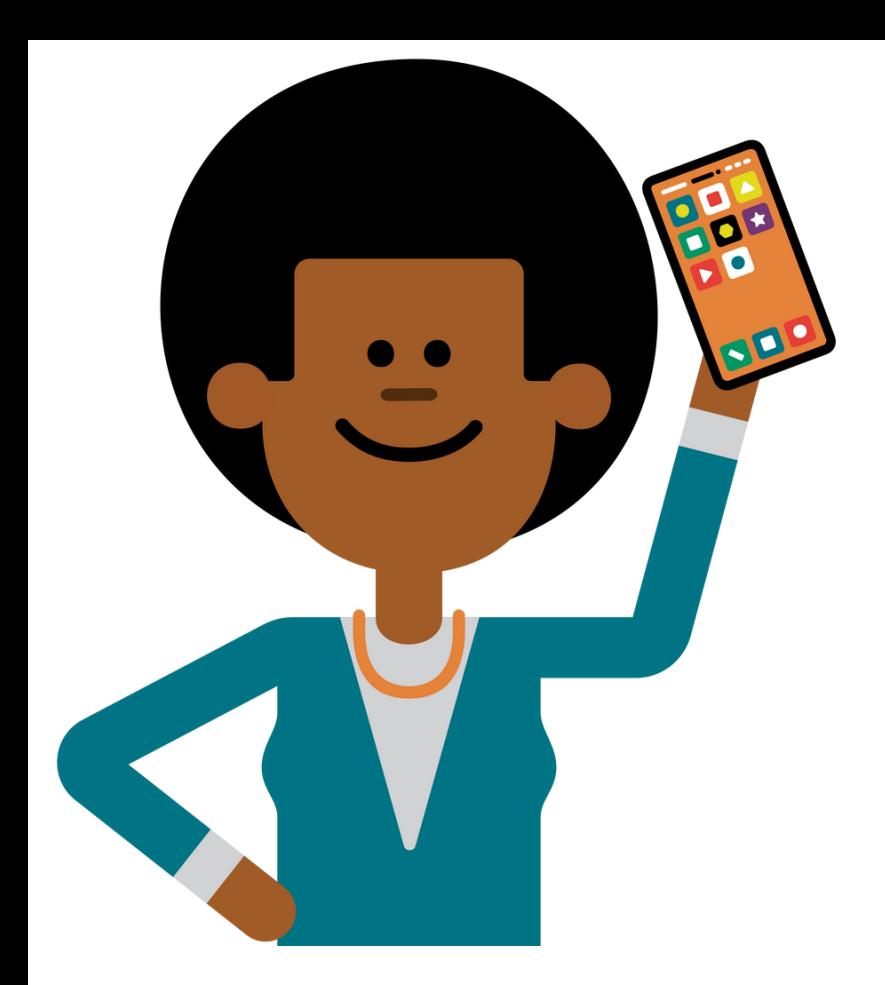

# LMS NAVIGATION **STEPS**

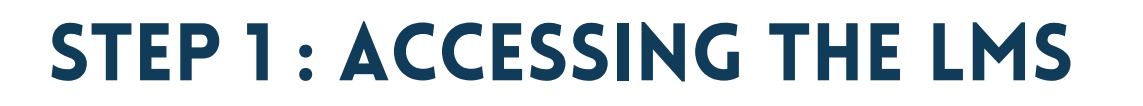

# step3: Accessing courses

## STEP 4 : DOWNLOADING CERTIFICATE

Enter address (URL): <u>[learning.vvob.org.za](https://learning.vvob.org.za/)</u> in the browser ' s search box to access the DBE-VVOB LMS. The landing page will appear like the one to the right.

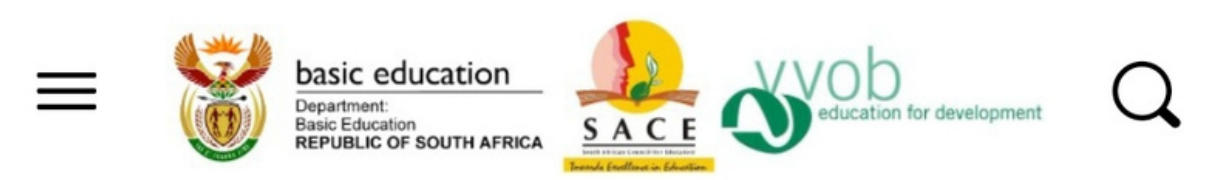

## **Supporting professional development of** educators and effective school leadership in South Africa

All courses on this site have been developed by the Department of Basic Education or the South African Council for Educators, with support of VVOB in South Africa. The courses are free. Some of the courses are endorsed by SACE, attracting CPTD points.

### **REGISTER**

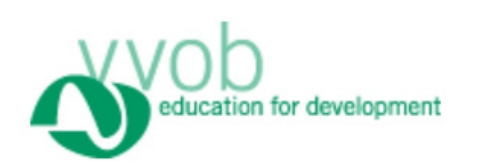

Create an Account or sign in.

# STEP 2: HOW TO REGISTER

To view courses click on courses at the top ribbon of the landing page , scroll down to see available courses and objectives. To start a course click on start course .

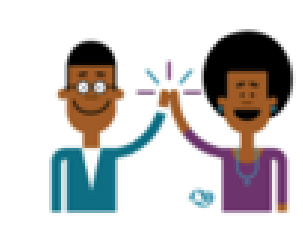

Home

About us

#### **Courses on Professional Learning Communities** A PLC can be a highly effective professional development approach for educators. There are five courses that can help you establish. maintain or support effective PLCs.

**CONTINUE TO COURSES** 

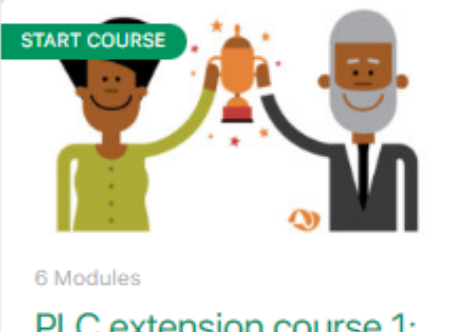

PLC extension course 1: Establishing effective...

0% Complete 0/6 Steps

#### **GENDER, SACE ENDORSED**

View Course details ~

Leading a gender-responsive school for young children

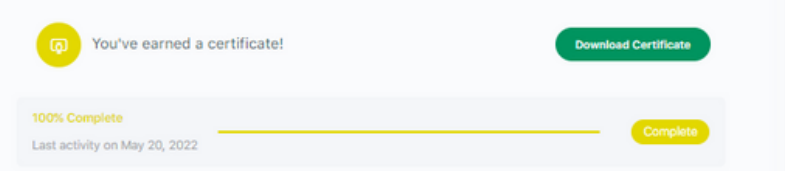

If you are involved in the leadership of an educational environment for learners in the foundation phase, this course can help you provide equal opportunities for all children regardless of their sex and gender identities.

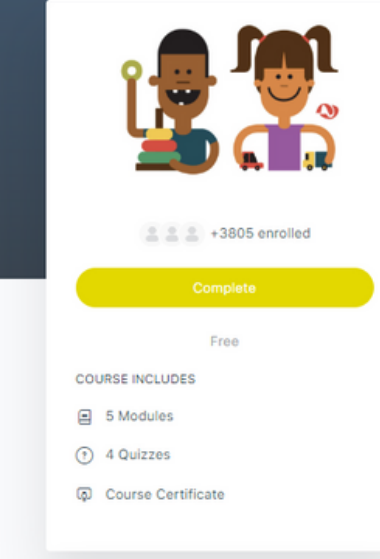

click on register on the landing page to complete the online registration .You can instruct your device to keep track of your username and password. You will receive a verification email at the email address you used to register once you have completed the form and hit submit. After confirmation, you can continue to login.

 $\overline{\mathbf{w}}$  bask education

Please complete this form to create an account.

Enter your Email Address \*

enter your email address

#### Confirm your Email Address

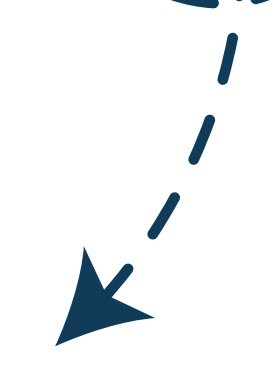

Resources v

FAOs

Click the green Download Certificate button on the course completion page to access your certificates.

# lms support

There are several methods to seek assistance from the LMS; you may either click on the need help widget or email us at learningsa@vvob.org

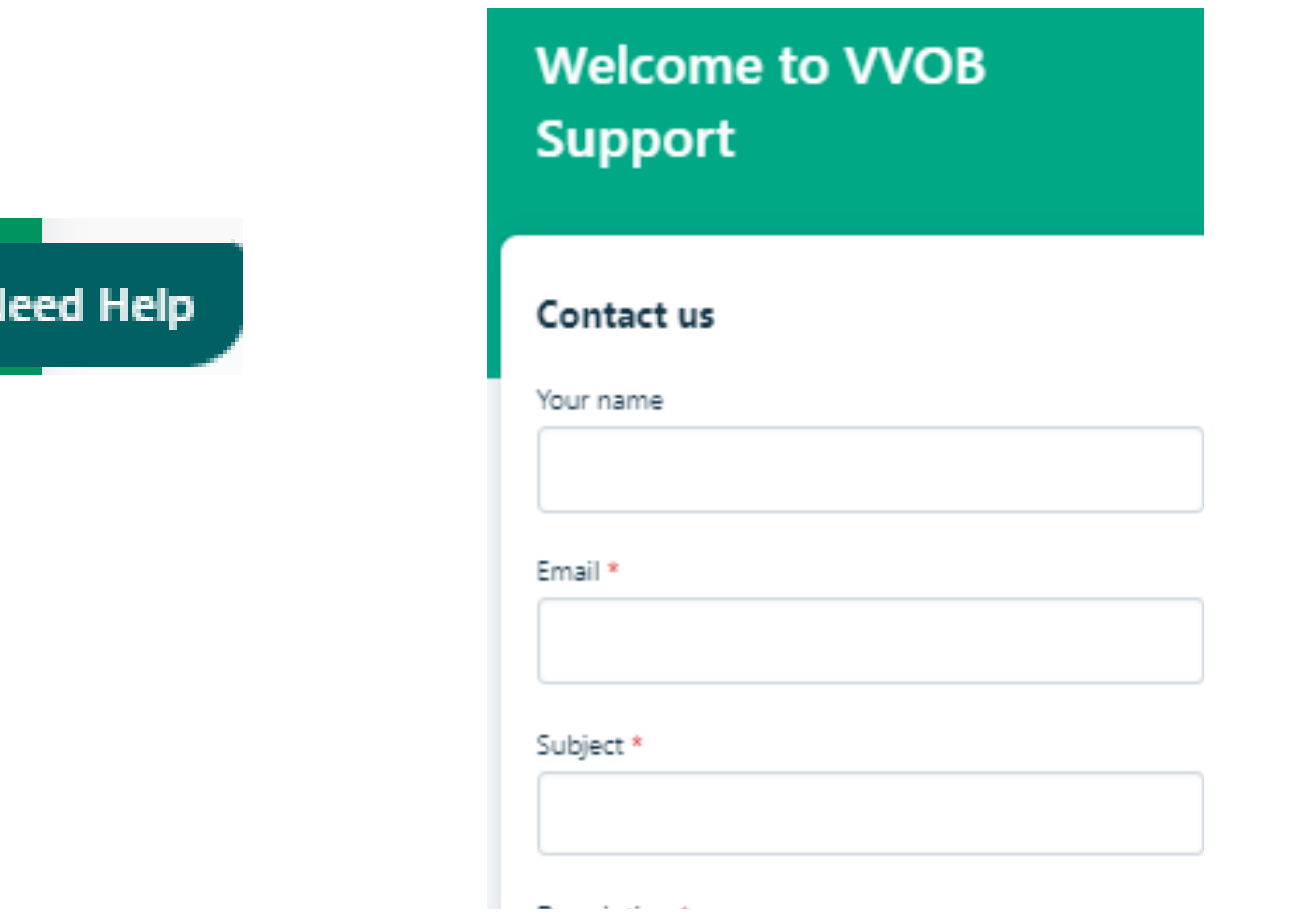

# WHAT TO DO WHEN I HAVE FORGOTTEN MY password?

- 1. Click the 'Lost Your Password?' link at the bottom of the login form
- 2. Enter yourenter your username or email address on the next screen and click the green 'Get New Password' button
- 3. Check your email for the password reset link

 $\circledcirc$  M

4. Click the link in the email, then on the form, type your new password in the box

provided, or use the Generate Password to automatically create a password for you.

5 , you will need to click the checkbox for 'confirm use of weak password' Click the green 'Save Password' button.

6. You can now login using your username and new password.

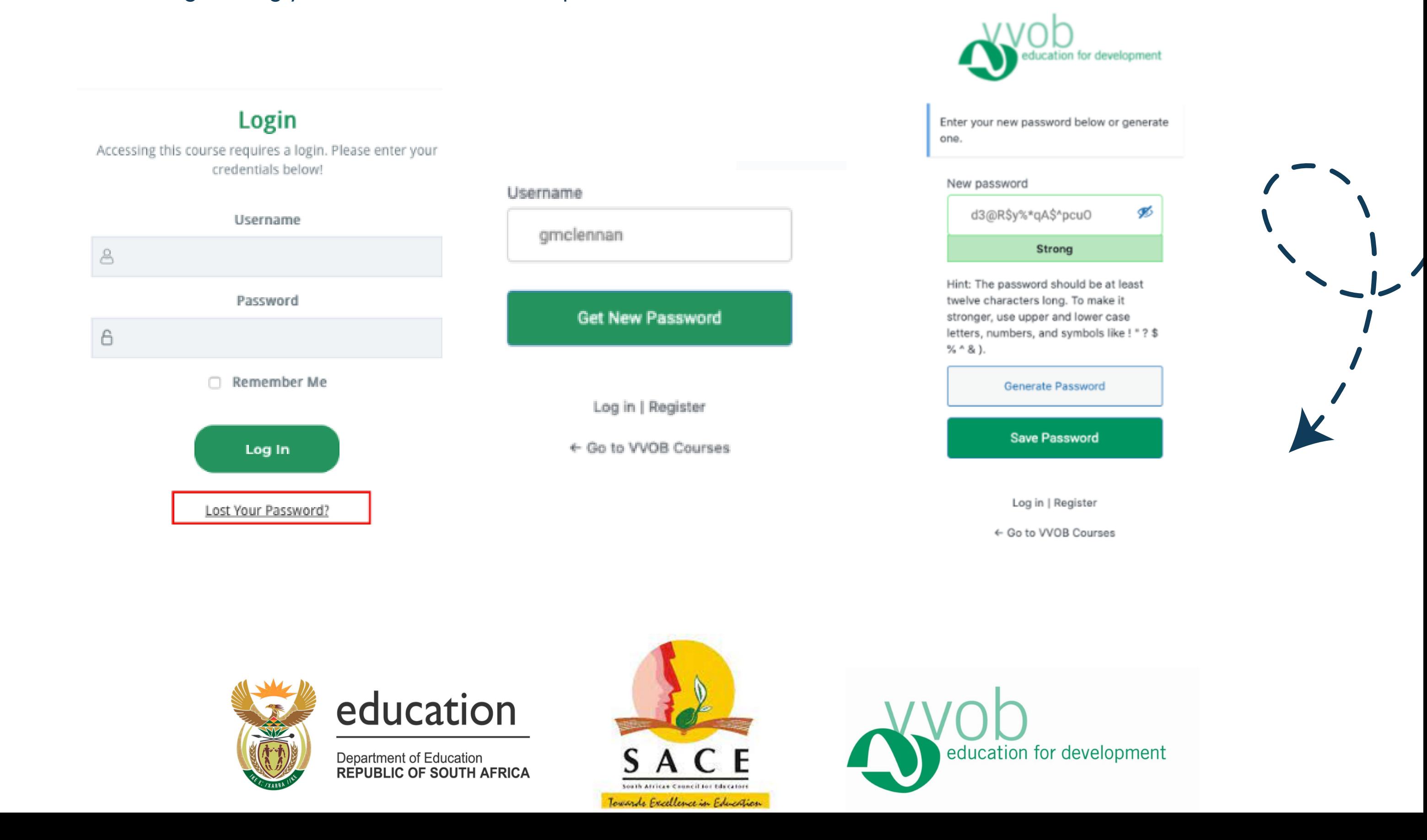